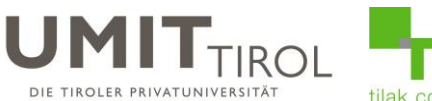

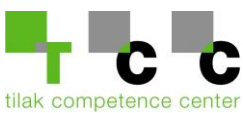

## **Anleitung zum Hinzufügen der UMIT-TIROL E-Mail-Adresse in Android**

1.) Klicken Sie auf das Brief-Symbol auf der linken Seite des Bildschirms und anschließend auf "Konto hinzufügen".

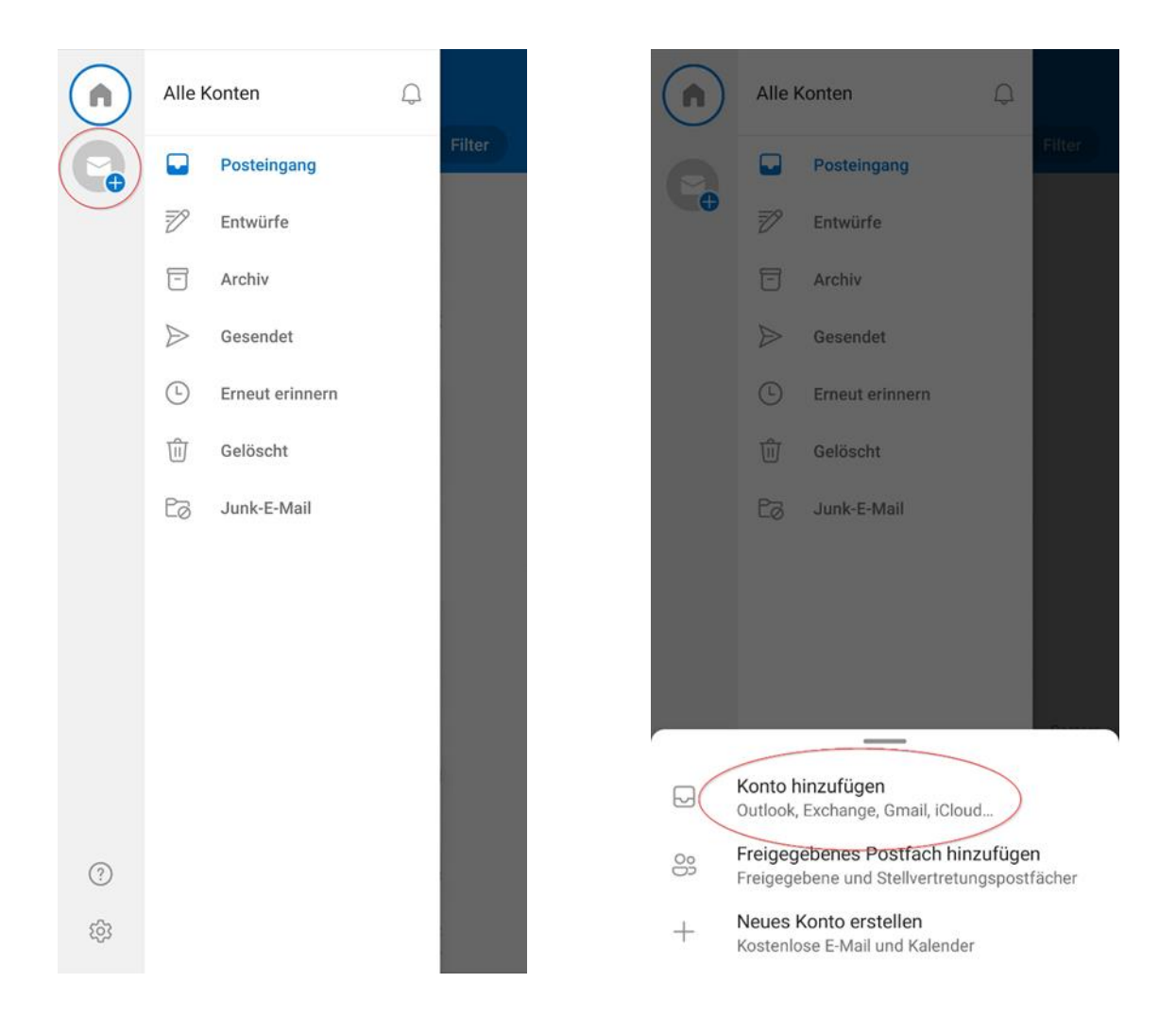

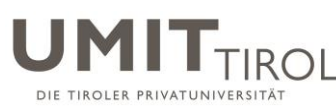

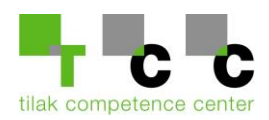

2.) Geben Sie ihre UMIT-TIROL E-Mail-Adresse ein und klicken Sie auf "Weiter".

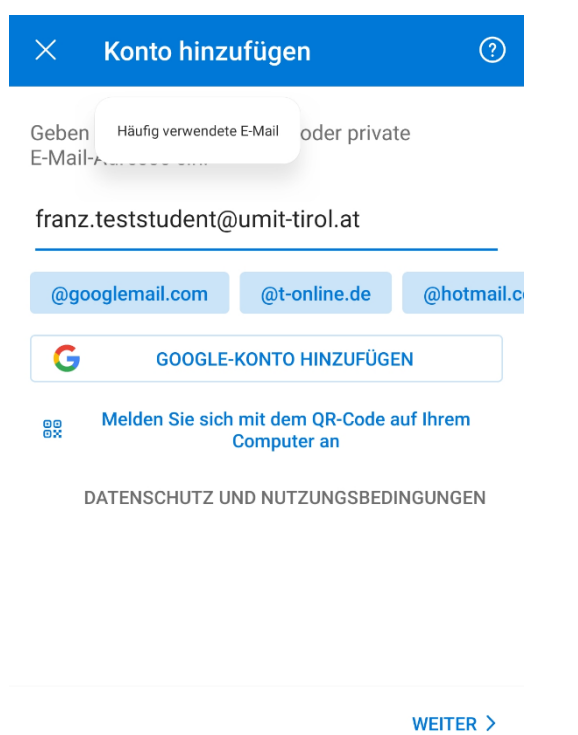

3.) Geben Sie folgende Informationen ein und bestätigen Sie die Anmeldung mit dem Haken in der rechten oberen Ecke.

**Server: webmail.umit-tirol.at Benutzername:** umit-tirol\2021xxxx (2021xxxx = Ihr Benutzername) **Kennwort: Ihr Kennwort für ihre UMIT-TIROL E-Mail-Adresse.**

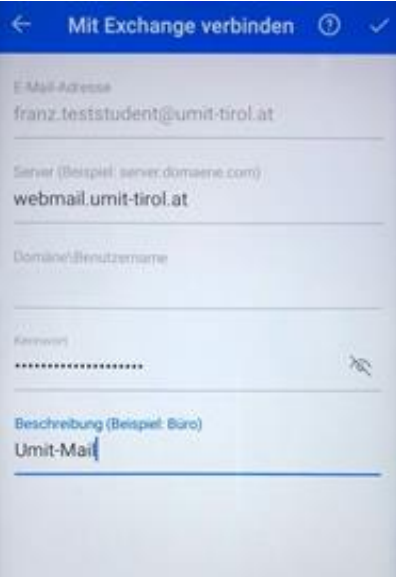

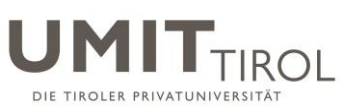

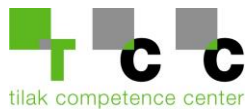

4.) Das Konto wurde erfolgreich eingerichtet, warten Sie auf die Synchronisierung der Mails/Kalendereinträge/Kontakte.

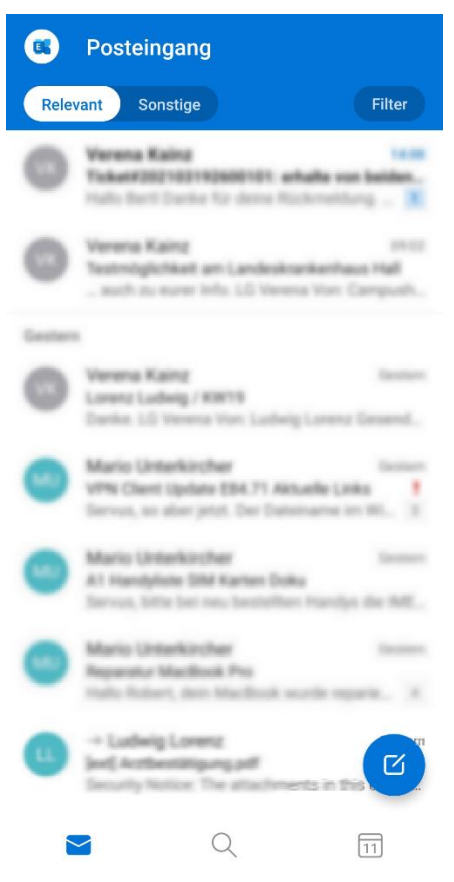

Bei Fragen und Unklarheiten, wenden Sie sich bitte an die UMIT-TIROL IT-Abteilung. [helpdesk@umit-tirol.at](mailto:helpdesk@umit-tirol.at) Tel.: +43 (0) 508648-4455.